## **エントリーシステム「minton」の導入について**

平素は,社会人連盟開催の大会参加ありがとうございます。

第 42 回愛知県社会人クラブ個人戦を 10 月に開催できますよう準備を進めております。連盟として も,新型コロナ感染以前と同様の時期に進められるよう努めますので,多くの方がご参加いただけます ようよろしくお願い申し上げます。

さて,今大会において,大会の申し込みに際して,大会エントリーを専門で扱う「minton」というシ ステムを導入したいと存じます。

本大会ですが,50 を超える種目があり,受付側としましても担当者が短期間でとりまとめておりま すが,誤差のないようにするために深夜にまで作業が及んでおります。一方で,申し込みをされた方々 も,送受信が滞りなく行われたかなど,不安もあるかと思います(極力返信メールをだしております)。

受付側・申し込み側双方にとっての不安ないしは負担を軽減するために,首記のシステムを導入する ことにいたしました。

#### 当システムの使用について

- ・操作については,説明用の動画を開設する予定です。
- ・minton の使用には会員登録が必要となりますので, 大会申し込み者は, お手数です が登録をお願いいたします。
- ・大会申し込み者以外は,会員登録をしなくても,試合の申し込みは可能です。ただし, 一度登録をすると次回以降は,選択だけで申し込みができるため,手続きが簡単に なります。
- ・システム上は生年月日・日本バドミントン協会会員番号・審判資格の有無などは入力を しなくても申し込みはできますが,本大会では申し込みは必須としてください。
- ・申し込みを行うと大会の参加費が表示されますが,国際交流基金を表示の金額に加えて 試合代を振り込んでください。

初めての試みで,戸惑われることもありますが,コロナ禍で試合の準備の負担が増えておりますので, エントリーの受付業務が軽減されますようご協力をお願いいたします。

### ●本大会におけるエントリーの手順

**・minton の基本的な使い方は,以下の URL の動画を参照ください。**

- https://youtu.be/DOqnll0Tfi4
- **・minton での団体登録については,本用紙の 3~6 ページをご覧ください。**
- A minton への登録(大会エントリーの準備)
	- 1 minton に大会の申し込み者が,会員登録をする。
	- 2 minton の「チーム・組織」に団体を登録する。 団体の登録・選手の登録の手順は PDF 参照。 登録の際は,必ず日本バドミントン協会の番号は入力してください。 (新規登録となり,番号を保有しない選手は「0000000000」と入力してください)
- B 本大会への申し込み。
	- 1 大会の URL にアクセス [https://minton.jp/CompetitionManage/view\\_detail/447](https://minton.jp/CompetitionManage/view_detail/447)
	- 2 種目へのエントリーをする
		- 出場を希望する種目を選択する。

メンバーを登録している場合は、選手を選択して入力する。

- 非登録メンバーを登録する場合,「非会員」をクリックして,必要事項を記入。
	- ⇒日本バドミントン協会の番号、生年月日はシステム的に任意ですが、本大会に おいては,必須としてください。
- 3 エントリー状況を確認する。

備考欄に次の事項を記入をしてください。

 他チームとエントリーする選手は,他団体の選手と組んでエントリーする場合には, minton 非会員で申し込み,申込時に「備考欄」に明記すること。

例 「男子複 30 歳以上○○○○の所属チーム□□□」

国際交流基金の金額を確認してください。

(申込時に表示された金額に実人数×100 円を加えてください)

- 4 エントリーをする
- C 試合代の入金

表示された金額と国際交流基金を合わせて振り込む。 振込の控えを次のアドレスに送付をお願いします。msbf@badminton-aichi.com

なお,エントリーのための手順は,おおまかにですが,以下の手順になります。 それぞれの詳細は,動画もしくは,minton サイト内の「よくある質問」を参照ください。

# minton - チーム作成・チーム加入の流れ (1/4)

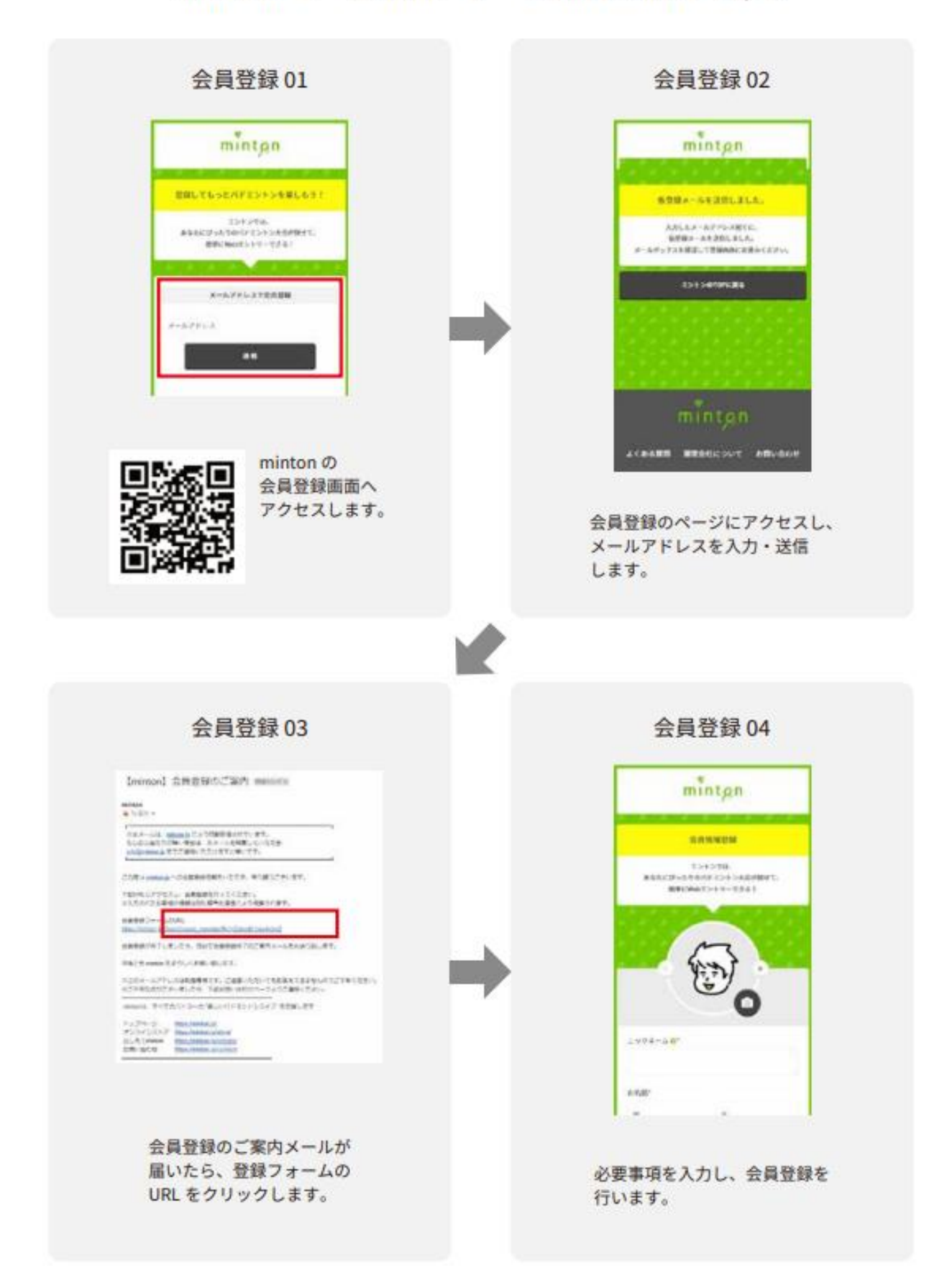

minton - チーム作成・チーム加入の流れ (2/4)

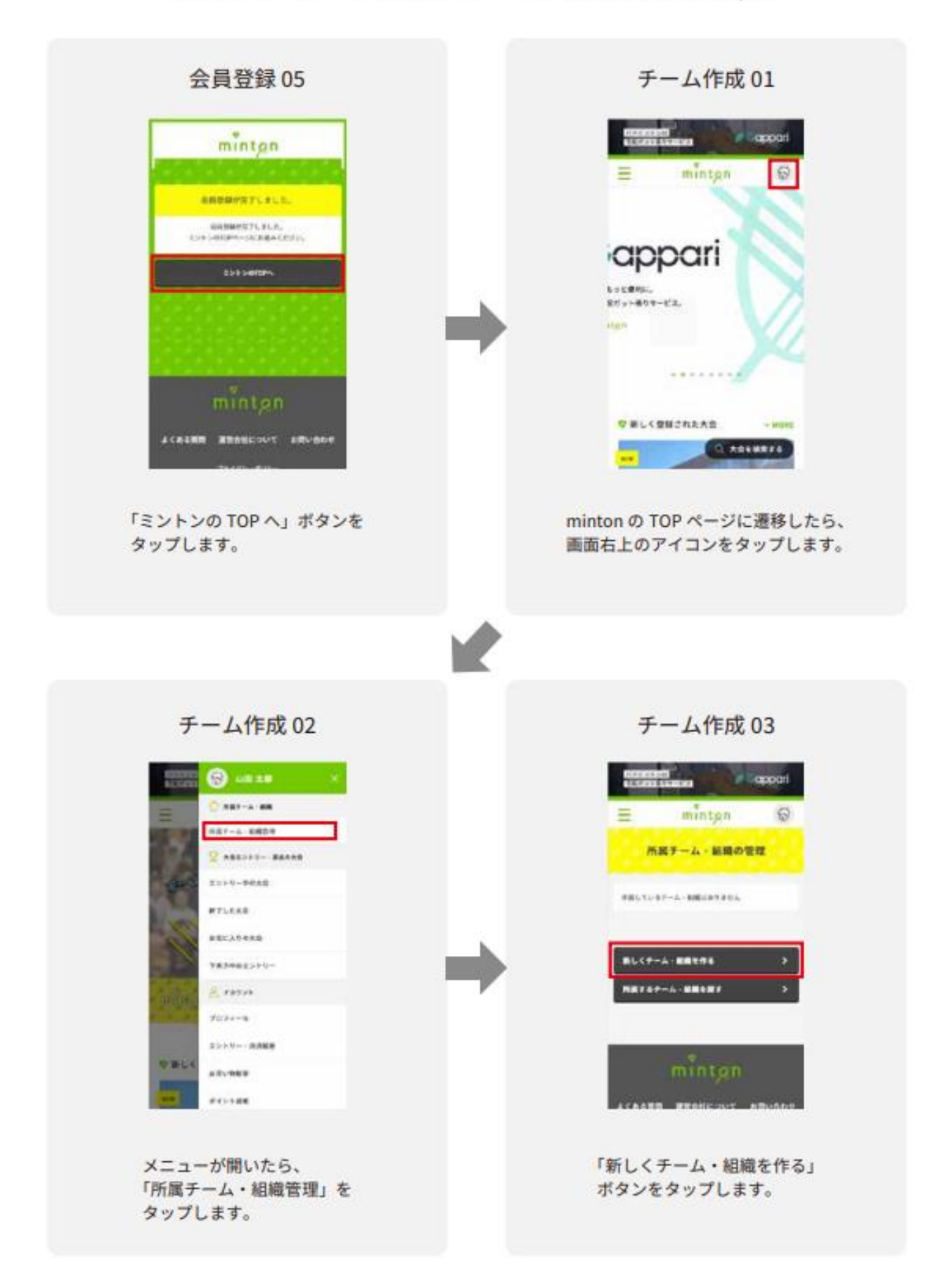

# minton - チーム作成・チーム加入の流れ (3/4)

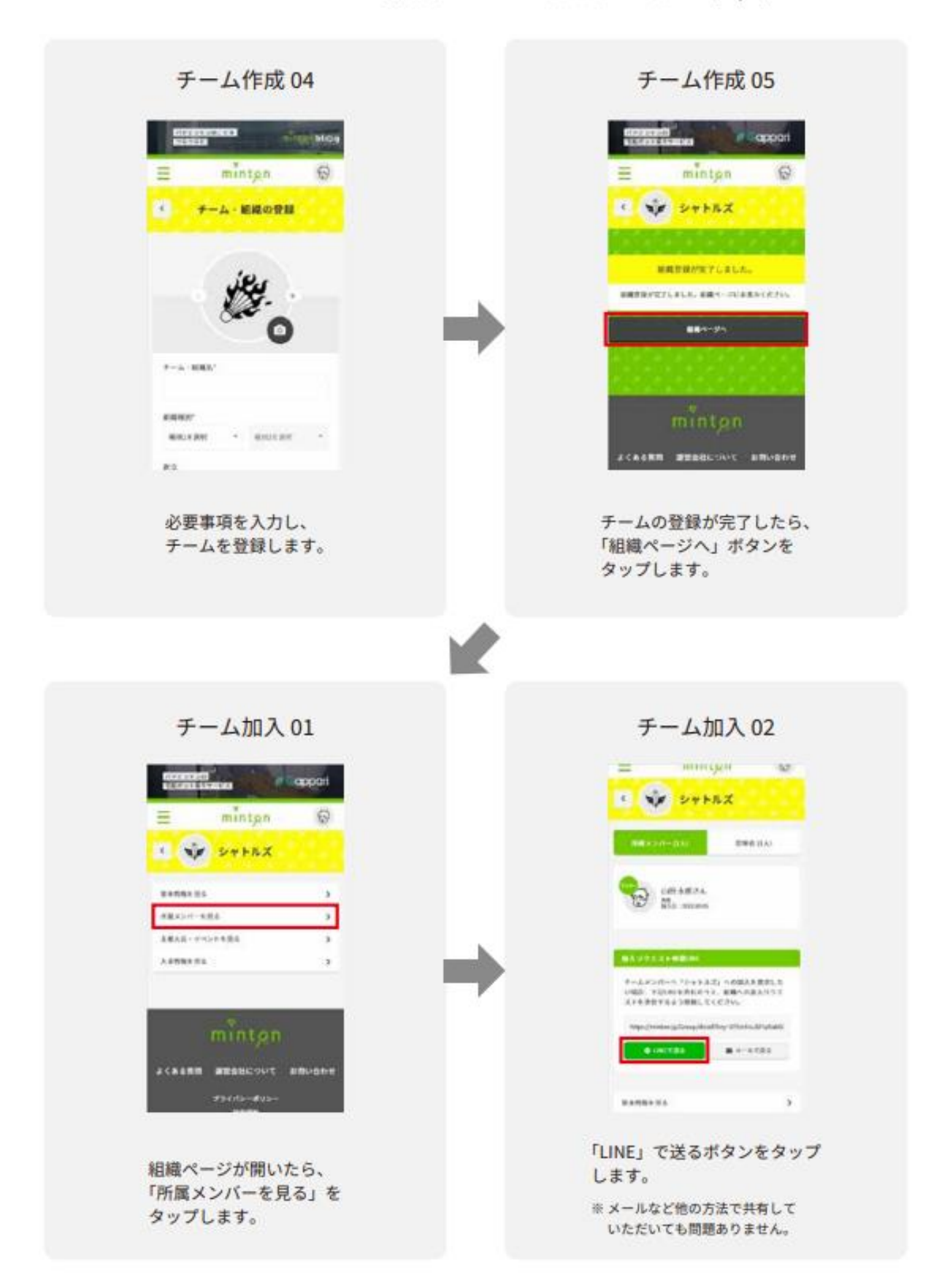

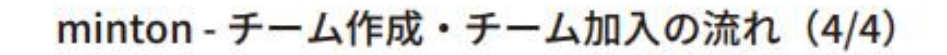

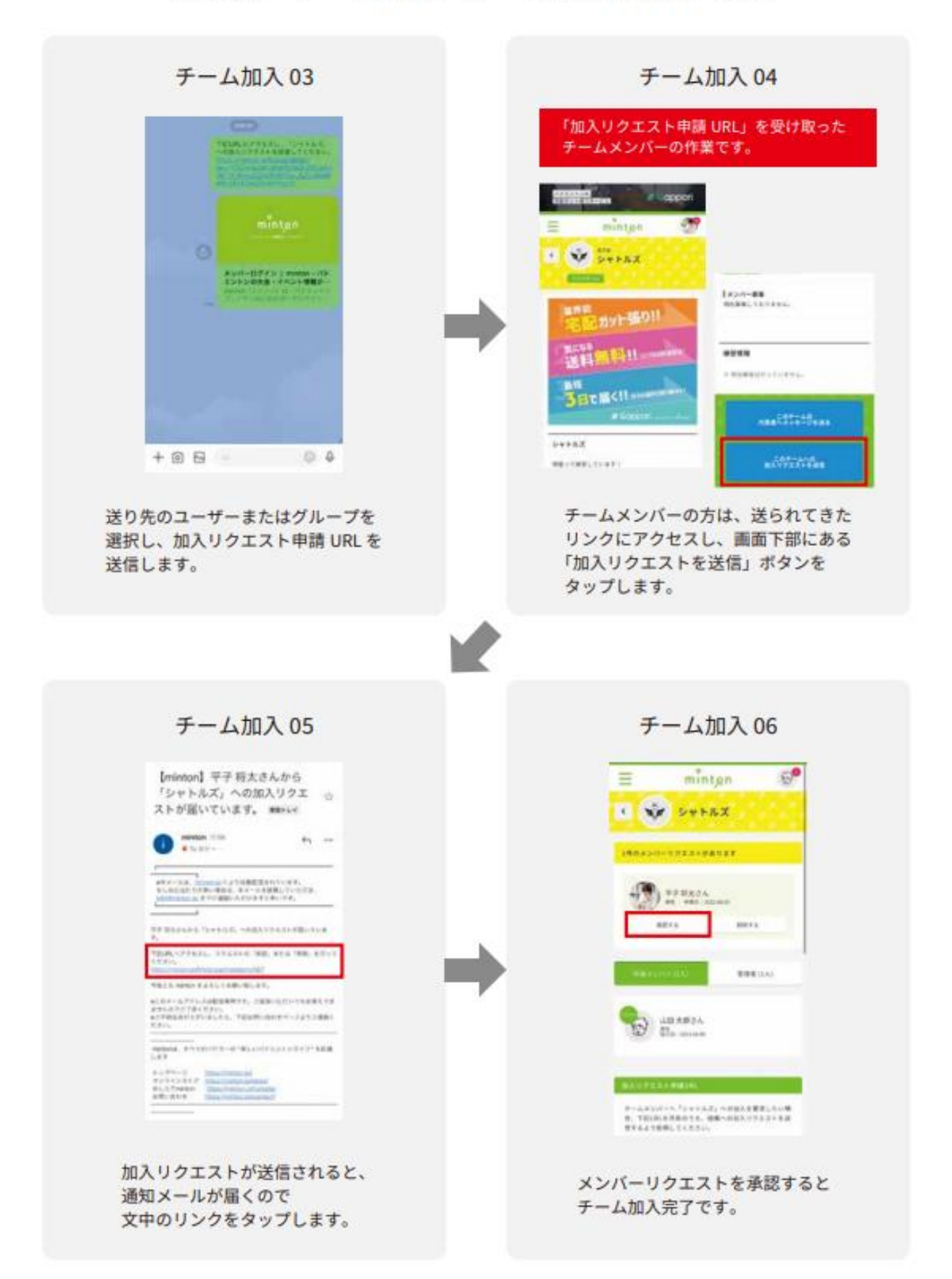